### **Online Supplier/Contractor/Service Provider Registration**

- 1. Unblock the popup in Browser setting.
- 2. Fill compulsory fields from all the 3 tabs. Compulsory fields are marked as **\***
- 3. Press space bar or enter data in Pale Yellow field and select from list
- 4. Fill the form and take the print of the submitted form and send it in Hard Copy with the required enclosures to the concerned department for further process.
- 5. For any technical queries, please call at +91-755-2692-413 or drop email at cas@iiserb.ac.in

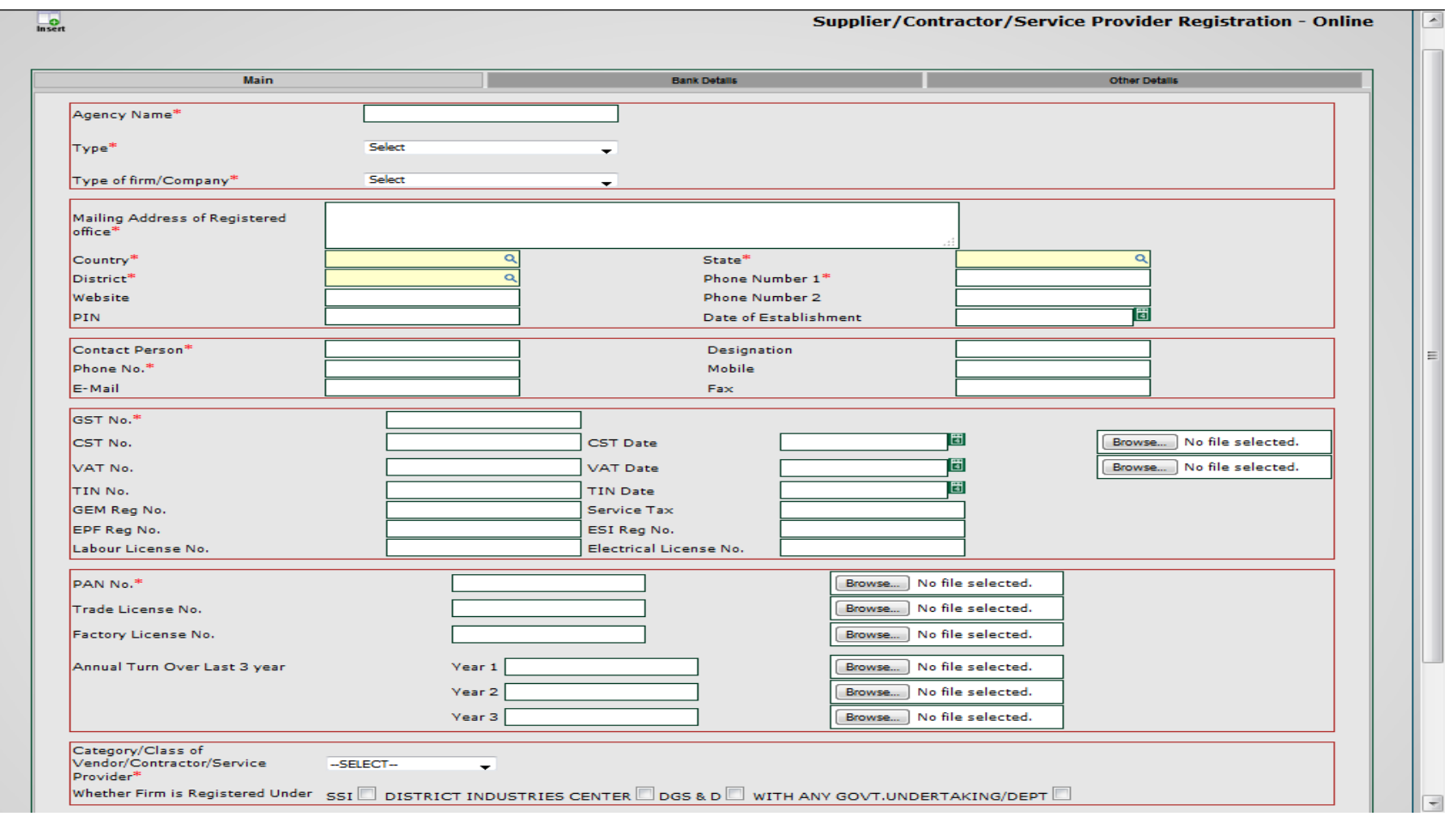

## **TAB 1**

1. Agency Name  $\qquad \qquad : \qquad \qquad$  Type the agency name

2. Type **Select type from the list(Supplier/Contractor/Service Provider)** Select type from the list(Supplier/Contractor/Service Provider)

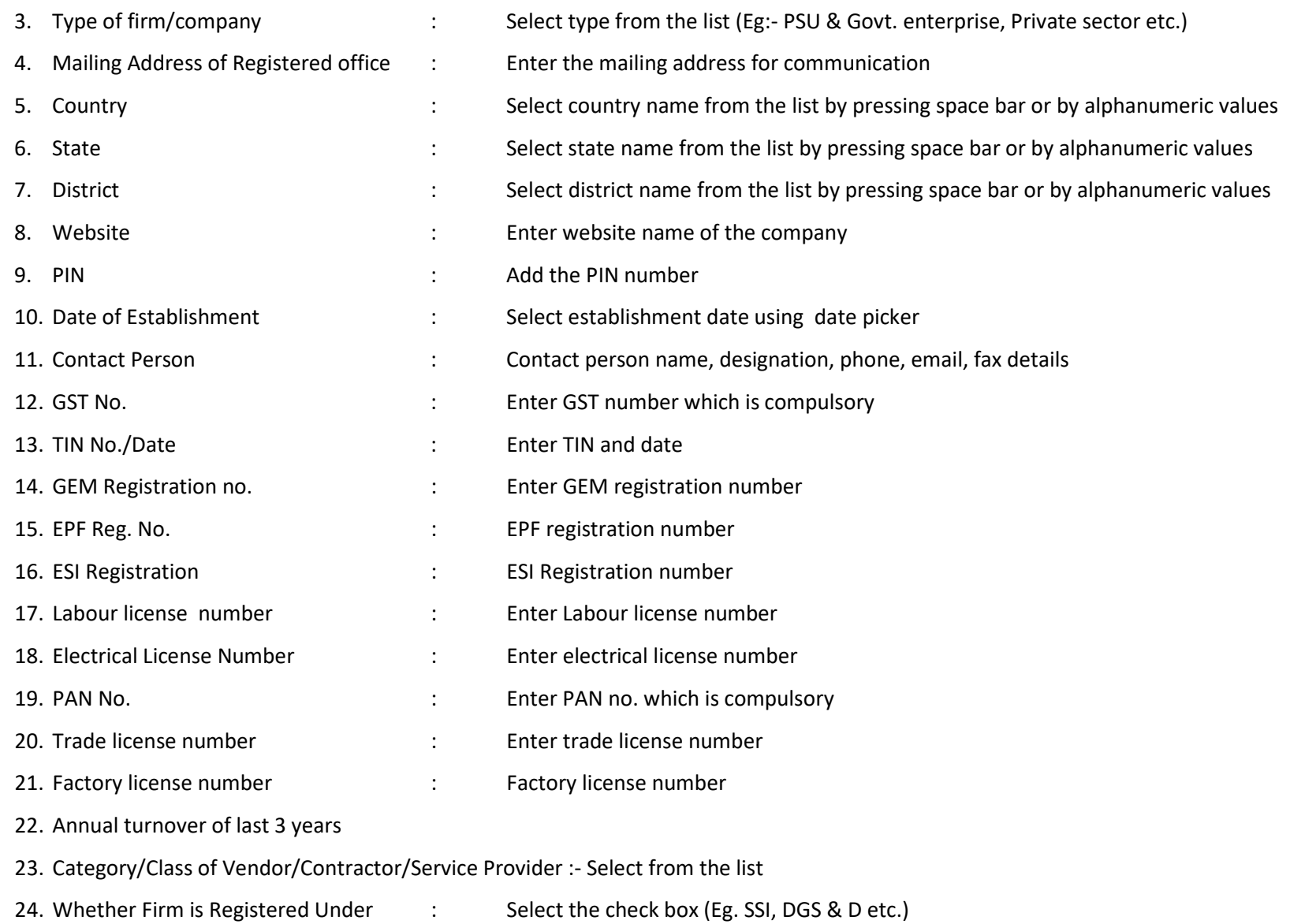

# **TAB2**

#### 1. Bank Details : In case of Indian supplier, add the details in 'For Indigenous', otherwise on 'For Foreign Bank'

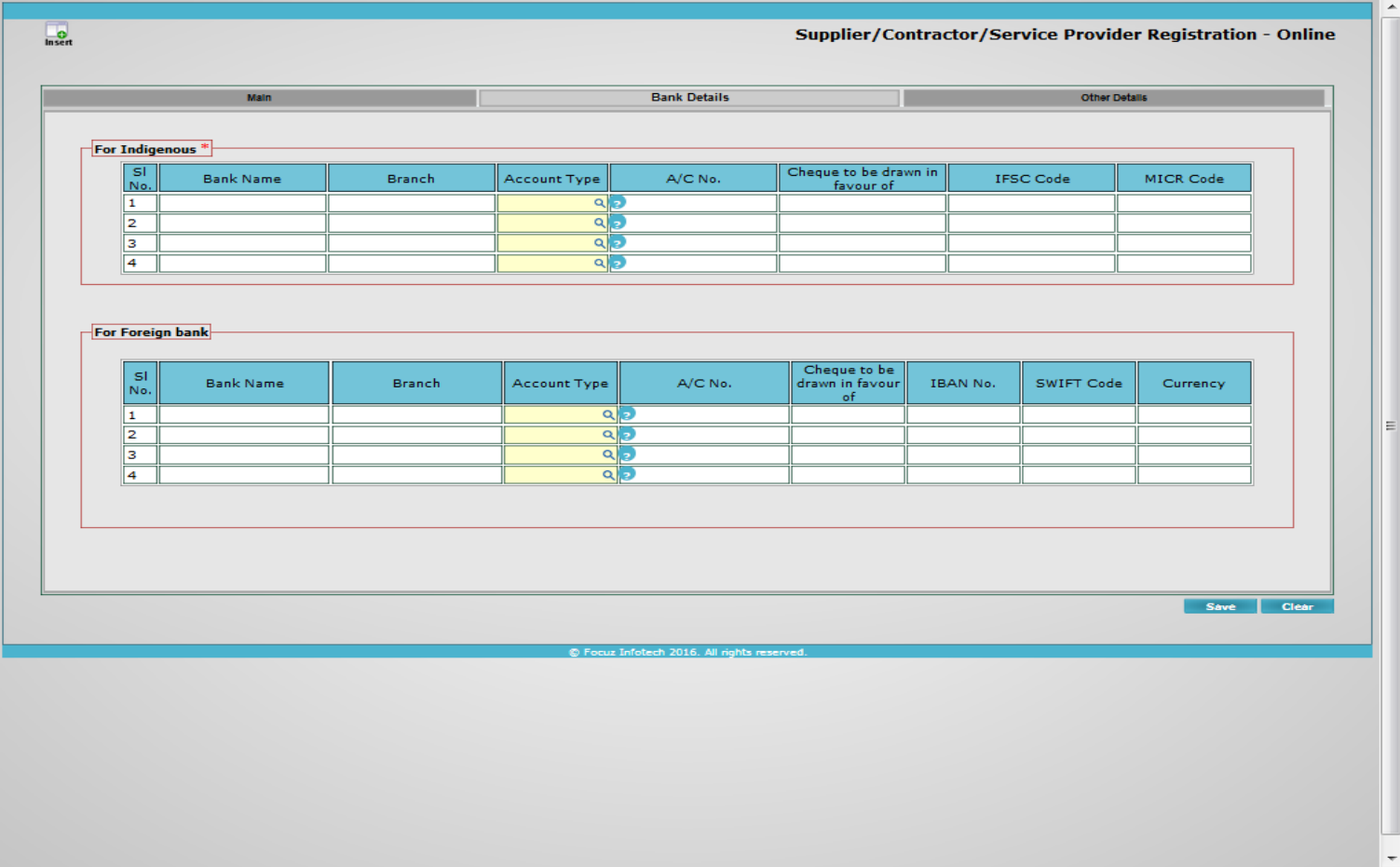

## **TAB 3**

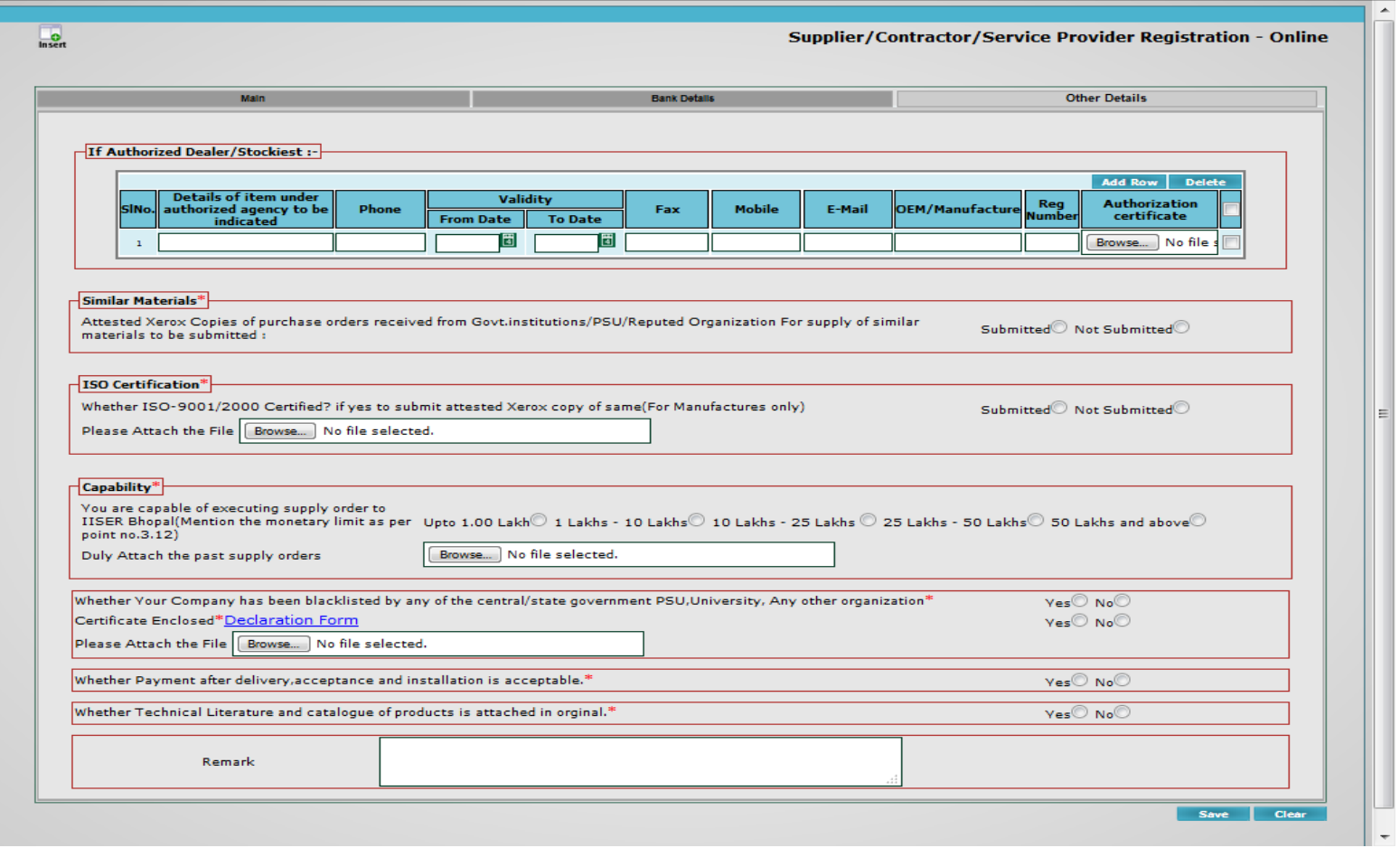

- 1. If Authorized Dealer/Stockiest : Enter the details of manufacturer with authorization certificate upload. Multiple details can be added using the 'Add Row' button
- 2. Add other certificates with the option provided.